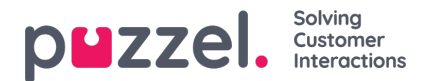

## **Planlegger (administrasjonsportal)**

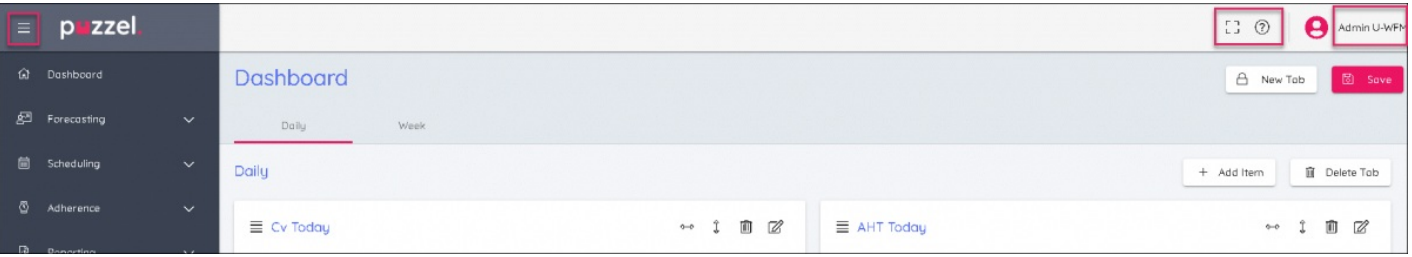

- 1. Klikk på hamburgerikonet (de tre vannrette strekene) øverst til venstre på skjermen for å utvide eller skjule venstremenyen.
- 2. Øverst til høyre på skjermen ser du tre symboler:
	- Fullskjermmodus (trykk på Esc for å gå tilbake til normal visning)
	- Innstillinger for å gå inn i administratorkontrollene
	- Kunnskapsbasen
	- E-postadresse Hvor du kan endre passordet eller logge ut.